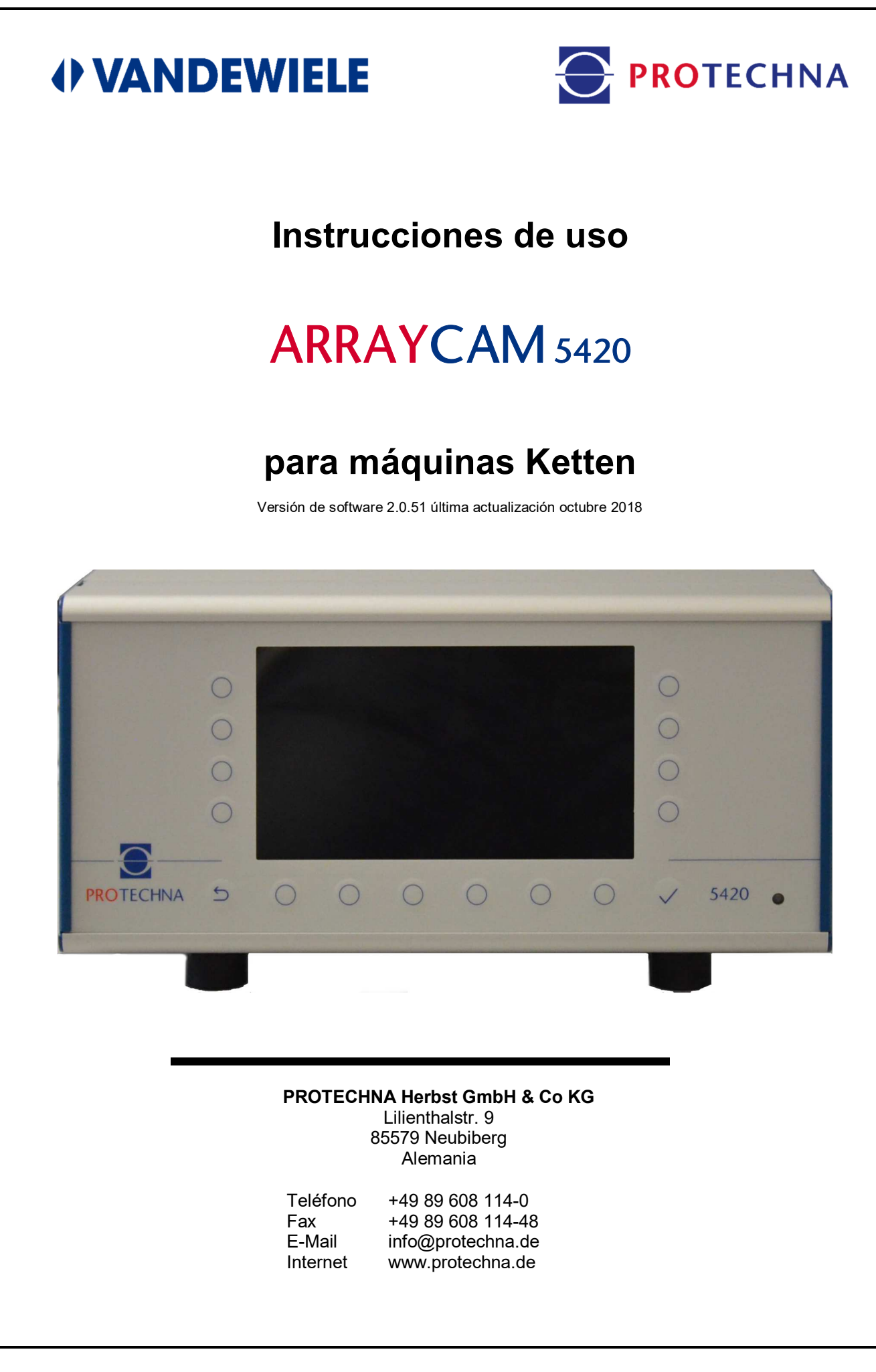

#### **Derechos de autor**

El presente manual está protegido por derechos de autor. Reservados todos los derechos. No está permitido copiar, reproducir, minimizar ni traducir este documento de ninguna forma, ni total ni parcial, ni por ningún medio mecánico ni electrónico sin el previo consentimiento por escrito de PROTECHNA Herbst GmbH & Co KG.

La información contenida en este manual se ha revisado cuidadosamente y se considera correcta. No obstante, PROTECHNA Herbst GmbH & Co KG no asume ninguna responsabilidad por posibles inexactitudes que pudieran encontrarse. Bajo ninguna circunstancia, PROTECHNA Herbst GmbH & Co KG será responsable de daños directos o imprevistos derivados de errores u omisiones del presente manual, incluso si se indica que existe esa posibilidad.

En interés del continuo desarrollo del producto, PROTECHNA Herbst GmbH & Co KG se reserva el derecho de realizar cambios en este manual y en los productos descritos en él en cualquier momento y sin previo aviso.

Para obtener más información, póngase en contacto con:

**PROTECHNA** Herbst GmbH & Co KG

Lilienthalstr. 9 85579 Neubiberg Alemania

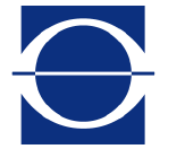

Teléfono: +49 89 608 114-0 Fax: +49 89 608 114-48<br>E-Mail: info@protechna.de info@protechna.de Internet: www.protechna.de

# Índice

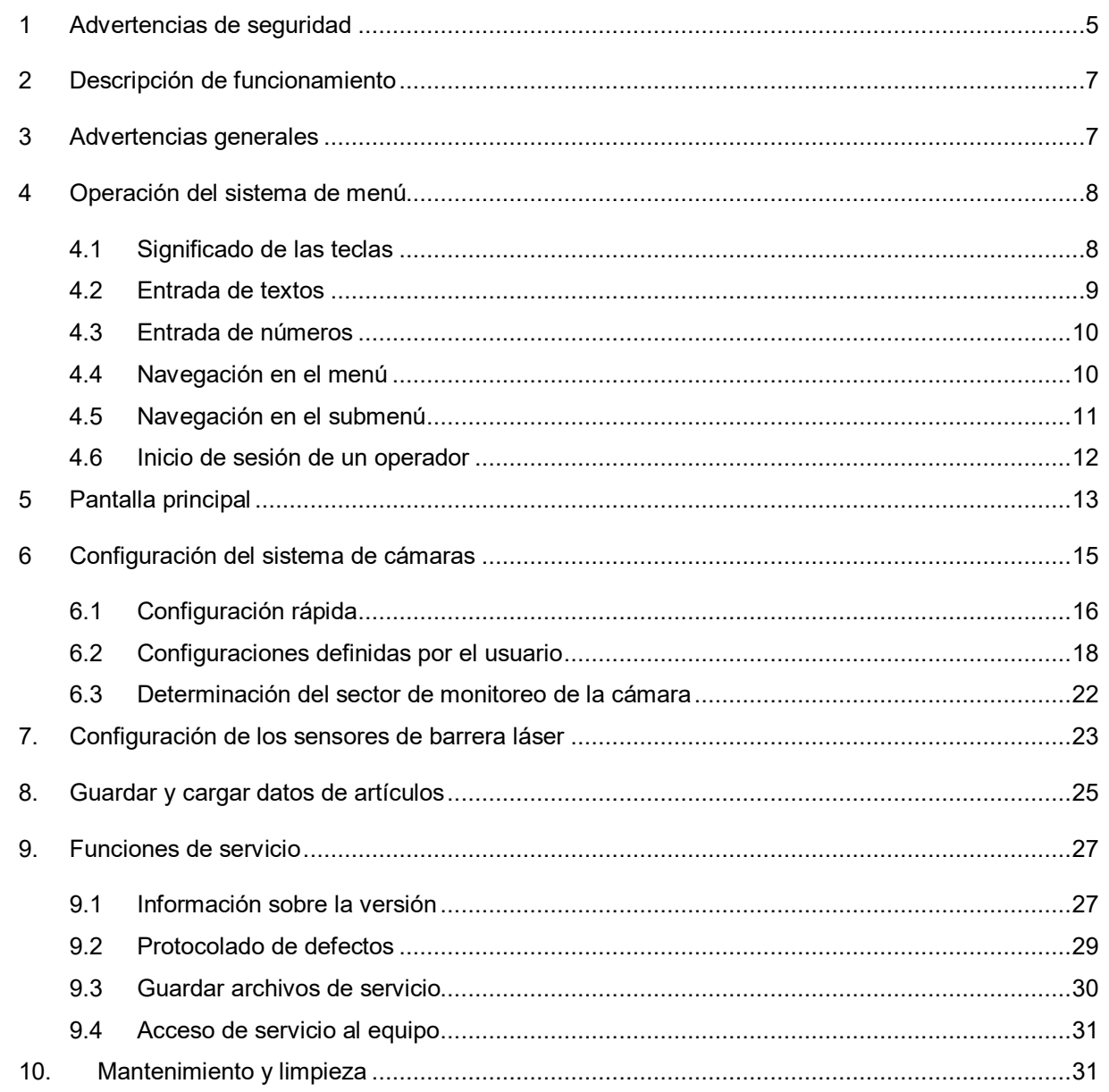

## **Anexo**

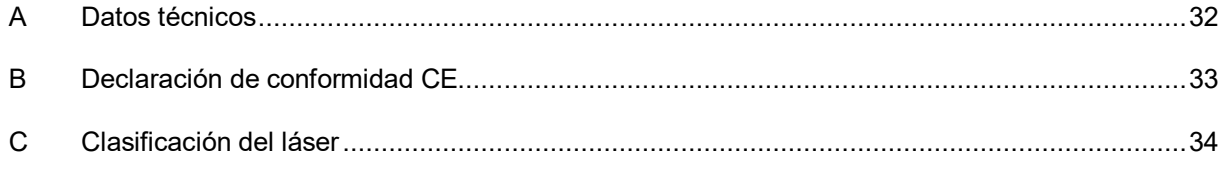

## **1 Advertencias de seguridad**

- Respete constantemente todos los avisos y advertencias dispuestas o anotadas en el propio equipo así como las mencionadas en este manual.
- Este equipo es sensible a la descarga electrostática, la cual puede dañar el interior del mismo e influenciar negativamente su funcionamiento normal. Observe las medidas de precaución necesarias en la manipulación de elementos de construcción con riesgo de sufrir una la descarga electrostática.
- Antes de realizar la limpieza o el montaje o desmontaje de una opción, el equipo se ha de retirar siempre del suministro de corriente.
- Para la limpieza no pueden utilizarse limpiadores fluidos ni sprays de limpieza, sino exclusivamente un paño humedecido.
- No opere nunca el equipo en emplazamientos en los que exista el peligro de que pueda penetrar agua u otros líquidos en el equipo.
- Seleccionar siempre un lugar de montaje para el equipo que disponga de estabilidad suficiente dado que si sufre sacudidas fuertes, como por ejemplo en el caso de caída, podría sufrir daños graves.
- Cerciórese imprescindiblemente de que en el abastecimiento de corriente se respeten los valores de tensión indicados para el equipo.
- No intente nunca introducir objetos por los orificios del equipo, dado que debido a la tensión existente en el interior se podrían producir cortocircuitos y descargas de corriente.
- A excepción de las manipulaciones indicadas expresamente en el manual, no intente nunca reparar el equipo por su propia cuenta. En otro caso, usted corre peligro de entrar en contacto con piezas que se encuentran bajo una alta tensión.
- Aún cuando la potencia saliente (opcional) en el emisor de la ayuda a la configuración no es peligrosa (clase de láser 1), evite el contacto directo de los ojos con el rayo de luz láser.

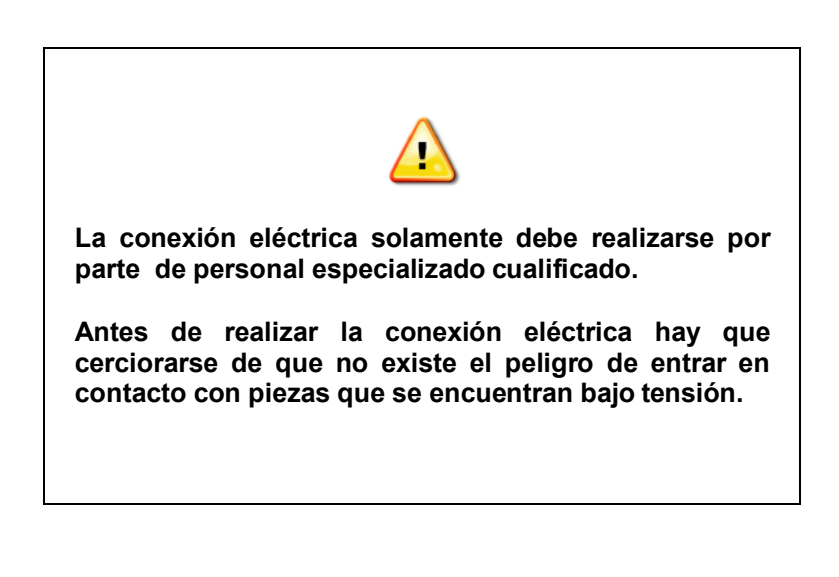

#### **Utilización conforme a lo prescrito en el sentido de la cifra 1.1.2.c de la directiva de máquinas CE**

#### **Punto 1**

El sistema ArrayCam 5420 está concebido para el monitoreo de productos acabados en las tricotosas textiles y solamente puede montarse y operarse en dichas máquinas.

Se cumplen los requisitos de CEM según las normas DIN/EN 50082-2 y DIN/EN 50081 parte 2 para instalaciones industriales.

#### **Punto 2**

El sistema ArrayCam 5420 está montado de forma fija en su emplazamiento.

#### **Punto 3**

El montaje de la unidad de cámaras se realiza en el armazón de la máquina. La unidad de control se monta sobre el armario de distribución o junto al armazón de la máquina. Estos trabajos solamente pueden ser ejecutados por técnicos de PROTECHNA o por mecánicos y electricistas especializados.

## **2 Descripción de funcionamiento**

El ArrayCam 5420 es un sistema de monitoreo de bandas de tejido basado en cámaras para su uso en máquinas Ketten cuyo objetivo es monitorear la banda de tejido en crudo para detectar diferencias inadmisibles en la formación de malla.

El sistema de cámaras consta de una unidad de control con la unidad de cámaras correspondiente. La unidad de cámaras está montada modularmente y consta de un módulo máster y, en caso necesario, de un módulo de ampliación, y puede prolongarse adicionalmente con una pieza terminal.

El módulo máster contiene una unidad de evaluación con 6 cámaras. Con ello se puede cubrir un campo de monitoreo de 3600 mm para una máquina de 130". Para máquinas más anchas de hasta una anchura de trabajo máxima de 280", el campo de monitoreo puede adaptarse mediante los módulos de ampliación correspondientes.

La unidad de cámaras está equipada con una iluminación LED. Los datos generadores de imagen, las coordenadas de los defectos y los parámetros se transmiten a la unidad de control 5420. Todas las configuraciones del sistema se realizan a través de la unidad de control 5420.

### **3 Advertencias generales**

Para que el sistema de cámaras pueda trabajar óptimamente se han de cumplir las condiciones siguientes:

- 1. El montaje del sistema de cámaras se ha de realizar según las instrucciones de instalación.
- 2. Las influencias de luz extraña cambiantes (luz solar / emisión de sombras) deben excluirse en la medida de lo posible, pues las mismas pueden provocar paradas o funciones erróneas.
- 3. Para el caso de que el género que se produce sea muy transparente y las piezas móviles de la máquina puedan verse a través del género, es importante que en esos sectores se cree un fondo oscuro regular tomando las medidas constructivas adecuadas (p. ej. montaje de placas de diafragma, etc.) al objeto de que las piezas en cuestión no se encuentren en el campo de visibilidad de las cámaras.
- 4. Los bordes del género han de estar siempre exactamente ajustados. Solamente de esta forma está garantizado el monitoreo de toda la banda de género.
- 5. Las suciedades en los visores de las cámaras se han de limpiar constantemente.
- 6. En el sector entre las cámaras y la banda de género no pueden encontrarse otros objetos en el campo de visión de las cámaras que impidan la vista libre sobre la banda de género.

## **4 Operación del sistema de menú**

El sistema de cámaras puede operarse y parametrizarse completamente a través de la unidad de control 5420. En las páginas siguientes se exponen y describen las páginas de entrada correspondientes.

### **4.1 Significado de las teclas**

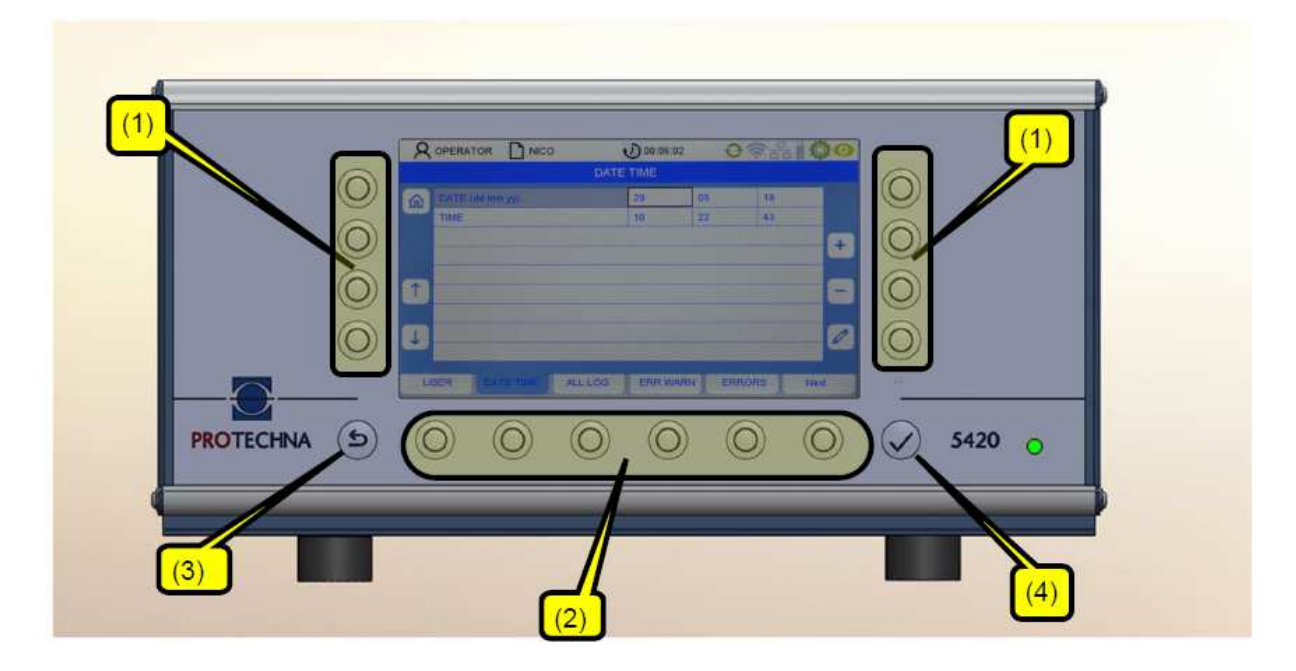

Teclas programables (1): el significado de las teclas está descrito en la pantalla.

Teclas del menú (2): el significado de las teclas está descrito en la pantalla.

Teclas con una asignación fija: teclas ESC (3) y ENTER (4)

Las teclas (1) y (2) se refieren al símbolo de la pantalla respectivamente más cercano a las mismas.

### **4.2 Entrada de textos**

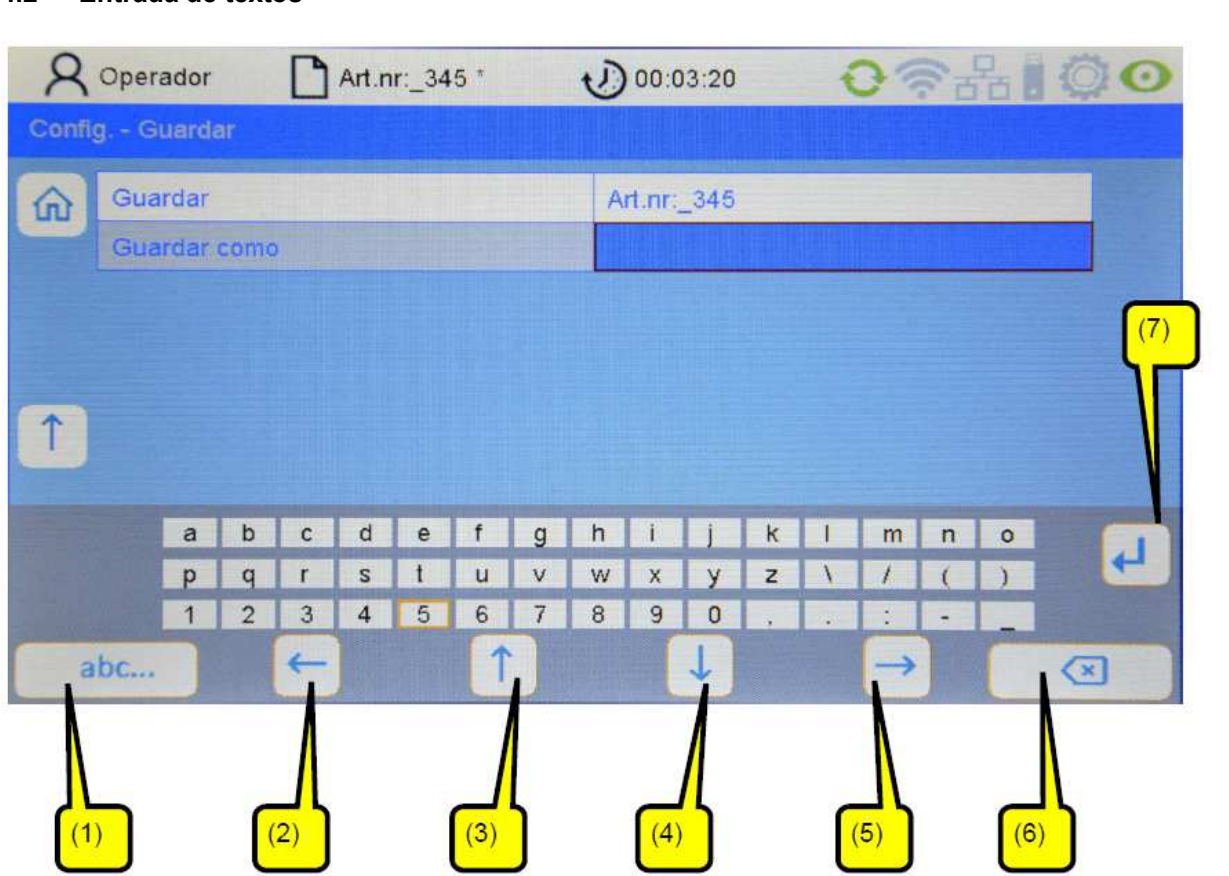

Si en los campos es posible la entrada de símbolos alfanuméricos, después de pulsar la tecla lápiz se visualiza un teclado virtual.

- La tecla DELETE (6) borra los símbolos en el campo seleccionado.
- Con las teclas de flechas (2-5) se selecciona un símbolo en la matriz de pantalla. El símbolo activo se reconoce porque está enmarcado en marrón.
- Con la tecla (1) se puede conmutar el campo de teclas (p.ej. de mayúsculas a minúsculas).
- Con RETURN (7) se acepta la letra.
- Con ENTER < se aceptan los símbolos introducidos.
- Una entrada no guardada con ENTER < se pierde.

### **4.3 Entrada de números**

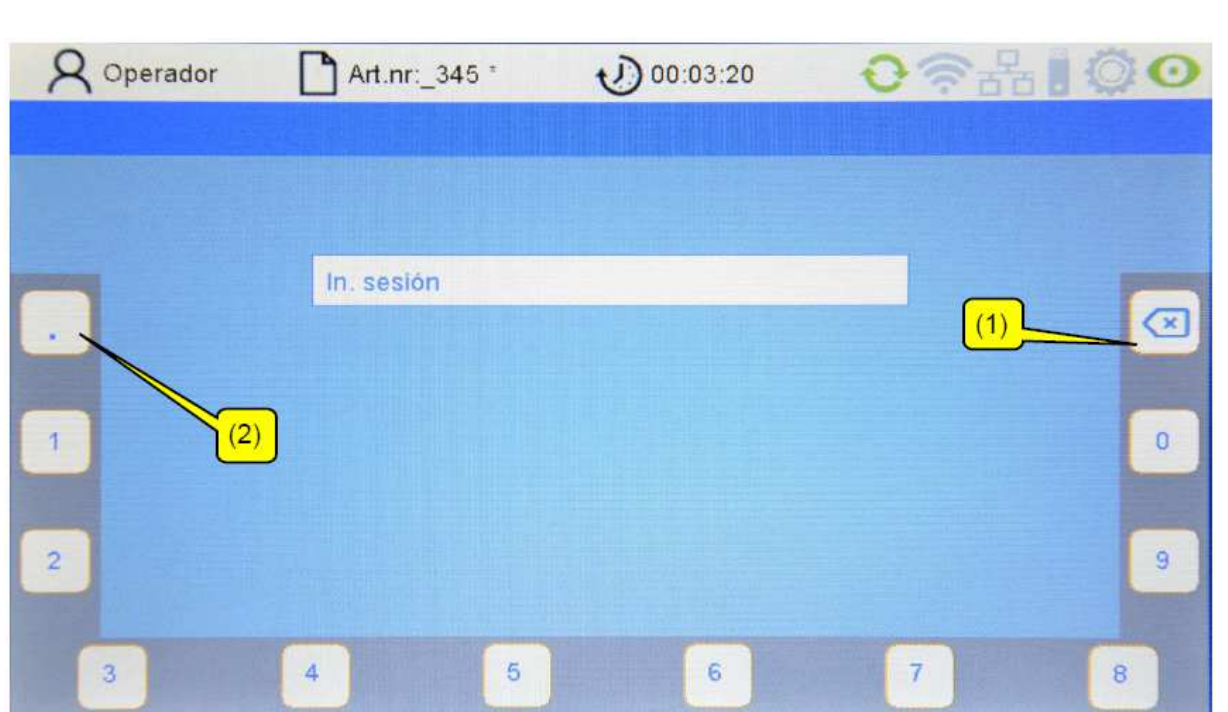

- Con la tecla DELETE (1) se borran los números de derecha a izquierda
- Para la entrada de números de coma flotante se dispone de la tecla (2) para el punto decimal.
- Al pulsar la tecla ENTER < se acepta la nueva secuencia de cifras. El teclado numérico virtual desaparece y usted se encuentra en el submenú actual.

#### **4.4 Navegación en el menú**

En el borde inferior de la pantalla se visualizan los submenús activables en una lista. Al pulsar la tecla del menú correspondiente se llega al submenú respectivo.

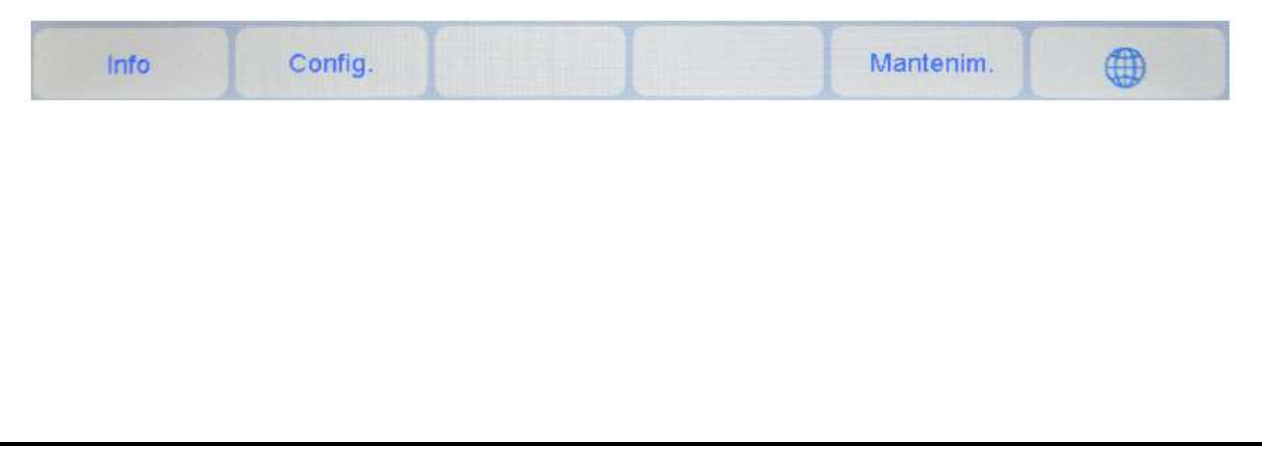

#### **4.5 Navegación en el submenú**

En los submenús están representados los puntos del menú activables como lengüetas de registro. La lengüeta de registro resaltada (aquí la cámara) muestra el submenú seleccionado en ese momento.

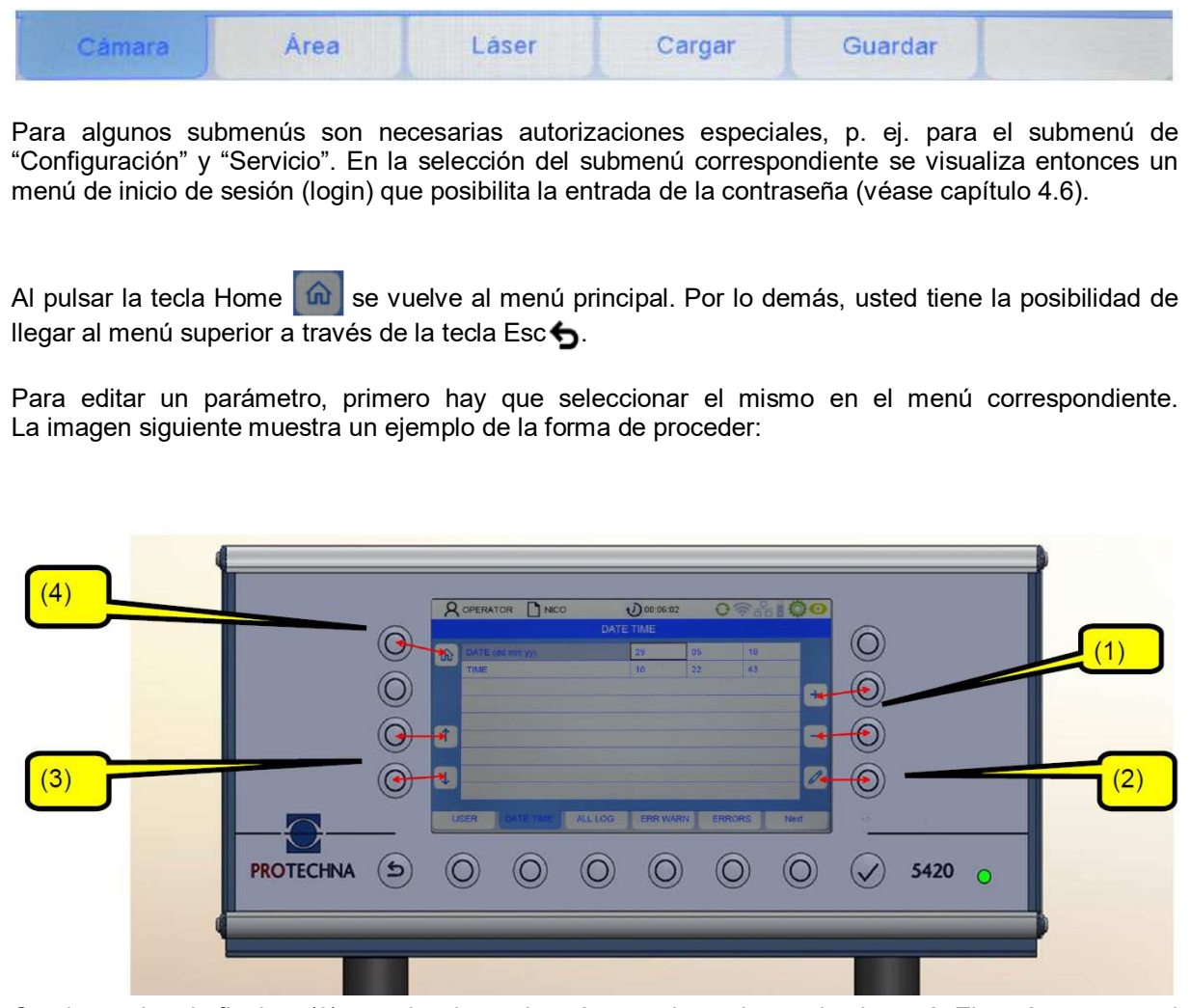

Con las teclas de flechas (3) se selecciona el parámetro deseado en el submenú. El parámetro actual se resalta ahora enmarcado en marrón.

Si el parámetro es un valor de selección, se puede hojear en la selección con las teclas +/- (1). Si, por el contrario, el parámetro es un valor numérico, éste puede modificarse tanto con las teclas +/- (1) como con la tecla lápiz (2). Con la tecla lápiz (2) se llega entonces a un menú de entrada de números (véase capítulo "La entrada de números").

Para aceptar un valor de parámetro modificado no es necesario confirmar individualmente el valor modificado. Los valores modificados se aceptan automáticamente cuando se sale del menú correspondiente. Para ello es suficiente pulsar la tecla para uno de los otros submenús o retroceder con la tecla Home (4). De esta forma se produce la transmisión de datos al sistema ArrayCam.

Para aceptar un valor de parámetro modificado en el archivo del artículo, hay que guardar el artículo correspondiente (véase capítulo "Guardar un artículo").

#### **4.6 Inicio de sesión de un operador**

Si usted no está registrado como usuario, en los submenús que exigen autorización se le insta a introducir la contraseña. La contraseña para el operador está preconfigurada de fábrica a "11111".

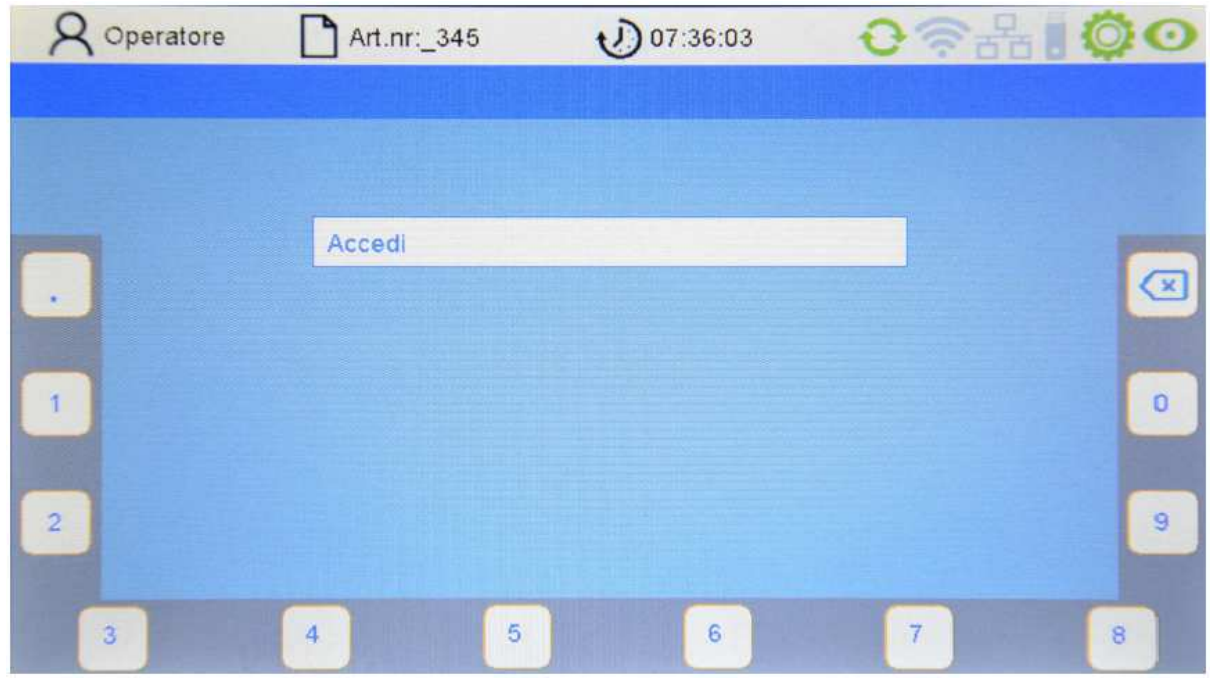

Al pulsar las teclas asignadas a los números en el borde de la pantalla, el usuario puede introducir su contraseña (combinación numérica) (véase también capítulo "Entrada de números").

Si se ha introducido una contraseña equivocada, en el campo PIN se visualiza el mensaje "Contraseña incorrecta".

Acto seguido, la contraseña puede introducirse de nuevo.

## **5 Pantalla principal**

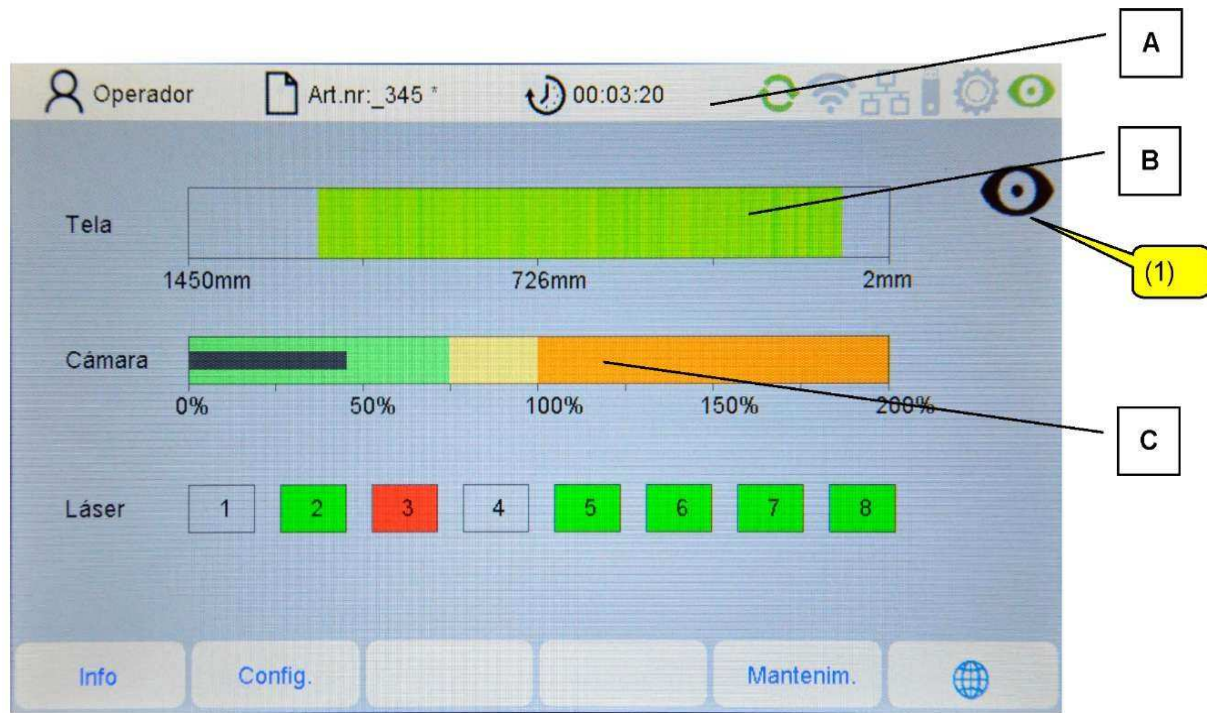

La vista de la pantalla consta de varias partes: una indicación de estado (A), la imagen del género (B) y las señales del monitoreo de la cámara y el láser (C). ´Con la tecla (1) se puede conectar el modo de prueba (véase modo de prueba).

#### **Indicación de estado**

La barra de estado muestra informaciones actuales del sistema y el nombre del archivo de las configuraciones relativas al artículo.

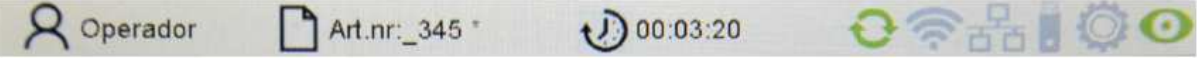

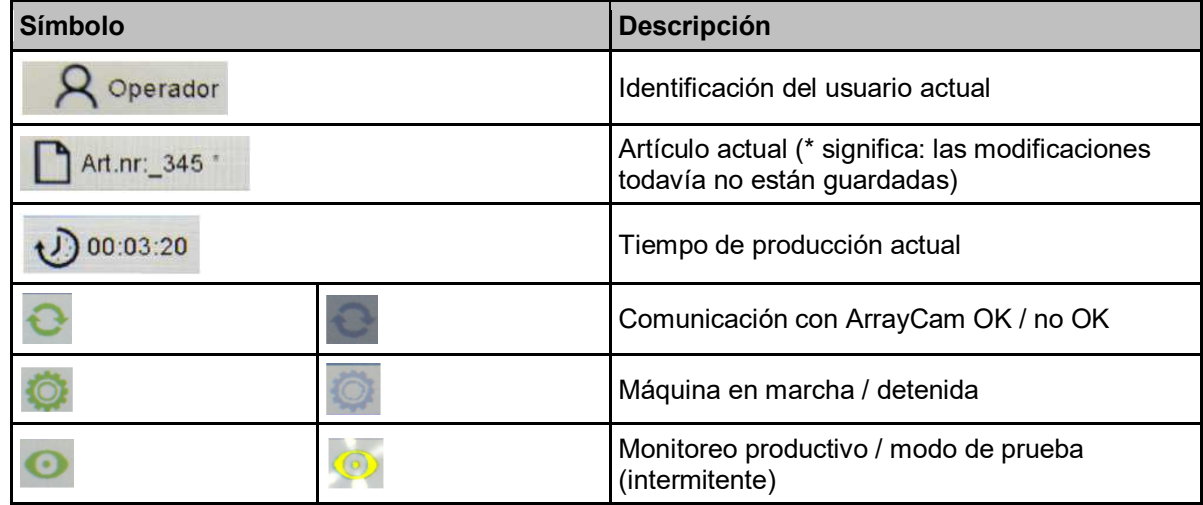

#### **Imagen del género**

La representación muestra la imagen del género producido en último lugar. Tenga en cuenta que esta representación no es una imagen 1:1 de la banda de tejido monitoreada por las cámaras sino que se representa como imagen de colores ficticios, es decir, una interpretación de esta sección por el sistema de cámaras.

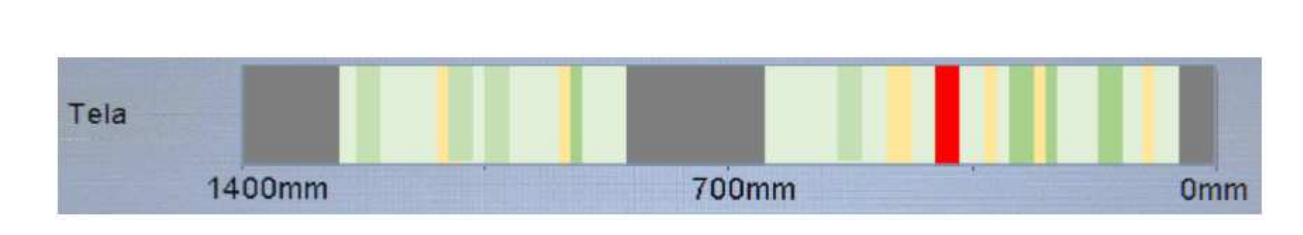

Los colores se corresponden con los de un sistema de semáforo:

- Verde: género correcto.
- Amarillo: estado crítico, si bien, la detección de defectos todavía no reacciona.
- Rojo: se ha detectado un defecto en el género.
- Verde oscuro: sectores limitadores ajustados (p. ej.: pasos de separación) no se monitorean. (véase capítulo 6.3)

El sistema de cámaras reconoce defectos en el producto en virtud a diferencias de luminosidad en el género producido. Estas diferencias pueden ser sectores más oscuros (por ejemplo proyección de sombras) o sectores más claros (por ejemplo un hilo inexistente).

#### **Indicación del monitoreo de las cámaras**

La indicación muestra el estado conjunto de los módulos de monitoreo activados. La barra negra debería encontrarse preferentemente en el sector verde (el género es correcto) o también en el sector amarillo (género crítico). Si se detecta un defecto, la barra permanece en el sector rojo. La máquina se detiene si no se opera en el modo de prueba.

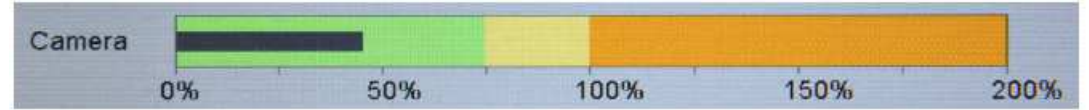

**Indicación del monitoreo por sensores de barrera láser (opcional)** 

La indicación solamente se visualiza si hay montado un módulo de sensor de barrera. Esta indicación muestra el estado del sensor de barrera respectivo (aquí 1-8) en color

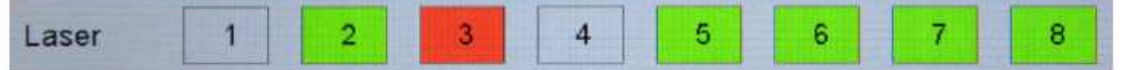

- Gris: el sensor de barrera no está activado.
- Verde: el sensor de barrera está activado; la detección de defectos trabaja.
- Rojo: el sensor de barrera ha detectado un defecto; la máquina se para si no se opera en el modo de prueba.

Modo de prueba

Con el modo de prueba conectado, el símbolo parpadea en amarillo en la indicación de estado. La detección de defectos de la cámara y los sensores de barrera opcionales trabajan normal. Los defectos reconocidos se visualizan, ¡pero no se produce la parada de la máquina!

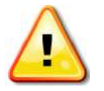

El modo de prueba facilita la optimización de los parámetros de monitoreo.

## **6 Configuración del sistema de cámaras**

Hay dos posibilidades diferentes para configurar el sistema de cámaras.

Juegos de parámetros de configuración predefinidos posibilitan una configuración sencilla y rápida del sistema de cámaras. Para defectos típicos del género existen juegos de parámetros de configuración como p. ej. género liso, género rayado, género transparente o terciopelo. Además, también hay una configuración de la sensibilidad para optimizar la detección de errores. En el capítulo 6.1 Configuración rápida se encuentra una descripción de este procedimiento.

Si este procedimiento de configuración simplificado no posibilitara una detección de errores confiable, usted puede realizar alternativamente configuraciones específicas del usuario. El monitoreo consta de uno o dos módulos de monitoreo que se tienen que configurar por separado. Si la detección de defectos no funciona suficientemente con un módulo de monitoreo se puede activar otro módulo de monitoreo. Cada módulo de monitoreo puede optimizarse a la detección de un tipo de defecto determinado. Así pues, la detección de defectos reacciona bien cuando el módulo de monitoreo 1 ha detectado un defecto o cuando lo ha hecho el módulo 2. De esta forma también es posible, por ejemplo, optimizar un módulo de monitoreo a la detección actual de defectos claramente visibles mientras que el segundo módulo reconoce también defectos finos, para lo que necesita más tiempo. Una descripción al respecto se encuentra en el punto 6.2 Configuración específica del usuario.

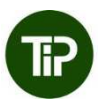

Para poder configurar el sistema de cámaras, el mismo se tendría que conmutar primero en el "modo de prueba". Esto impide que la máquina se desconecte si se desencadena un defecto por equivocación debido a configuraciones de la cámara todavía incorrectas.

### **6.1 Configuración rápida**

Seleccione el menú **"Configuración"** en la lista de menús de la pantalla principal. Si usted todavía no ha iniciado la sesión, introduzca aquí la contraseña del operador. Entonces, usted se encuentra en el submenú **"Cámara"**.

Advertencia: La ruta de acceso a un submenú se visualiza en la barra 2 del submenú respectivo.

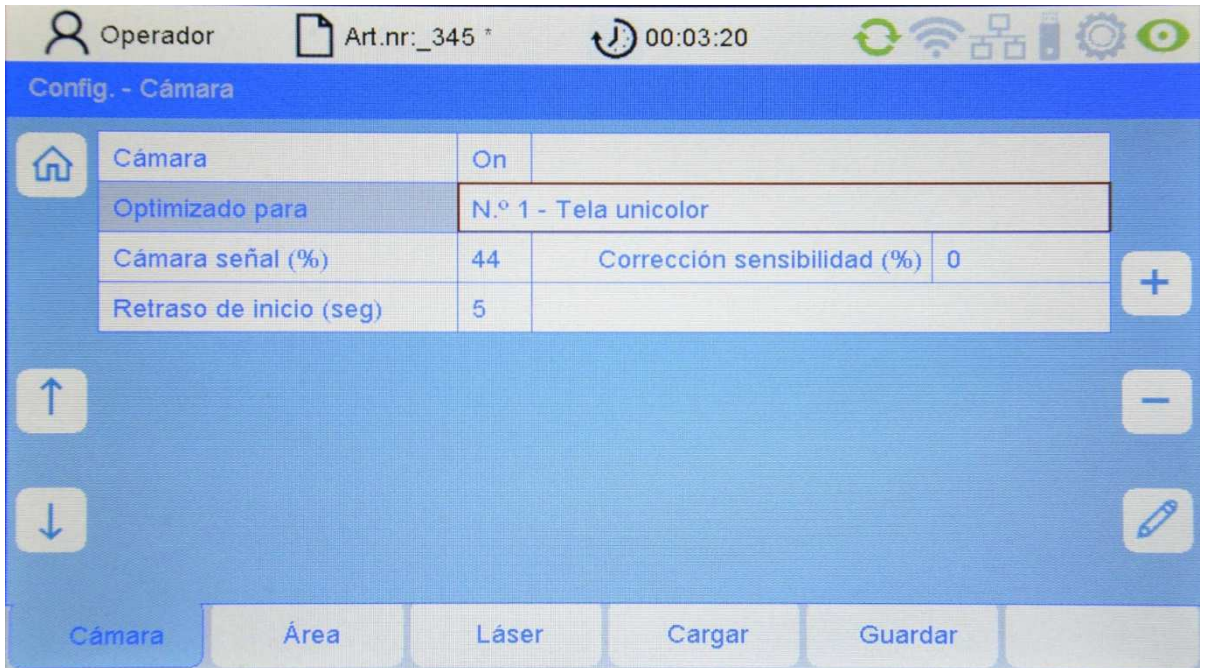

Seleccione el punto del menú respectivo con las teclas de flechas (arriba/abajo).

#### **Cámara**

Aquí se puede conectar y desconectar el monitoreo con la cámara.

#### **Optimizado para**

Juegos de parámetros de configuración optimizados para los tipos de defectos más frecuentes según el género producido.

- Género liso
- Género transparente
- Género rayado
- Terciopelo
- Configuraciones definidas por el usuario

Utilice preferentemente una de estas configuraciones previas. Si la detección de defectos no trabajara satisfactoriamente en ninguna de las preconfiguraciones, usted puede configurar el monitoreo de la cámara también de forma específica para el usuario, como se describe en el próximo capítulo.

#### **Señal de la cámara (%)**

Aquí se puede modificar la sensibilidad del sistema de cámaras. Aquí se pueden introducir valores entre –20% y +20%. A mayor es el valor más alta la sensibilidad, es decir, la señal de la cámara y la amplitud de la barra señalizadora en la página principal serán tendencialmente más altos.

Si aumenta la sensibilidad también aumenta el nivel de la señal. Mientras el nivel de la señal se encuentre por debajo del 100%, la máquina no está detenida. Si el nivel de la señal sobrepasa el 100% se considera que se ha producido un defecto, lo que provoca la parada de la máquina.

#### **Retardo del arranque (seg)**

Aquí se ajusta el tiempo entre el arranque de la máquina y el arranque del monitoreo (retardo del arranque).

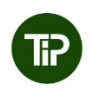

El tiempo ha de ser lo suficientemente largo para que desaparezcan del sector de monitoreo de las cámaras los defectos reparados, la líneas de suciedad y otras alteraciones después del arranque de la máquina.

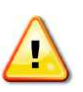

ATENCIÓN: Si el monitoreo se inicia con un defecto, la detección de defectos funciona en este punto de forma incorrecta durante un largo período de tiempo.

### **6.2 Configuraciones definidas por el usuario**

Seleccione el menú **"Configuración"** en la lista de menús de la pantalla principal. Entonces, usted se encuentra en el submenú **"Cámara"**.

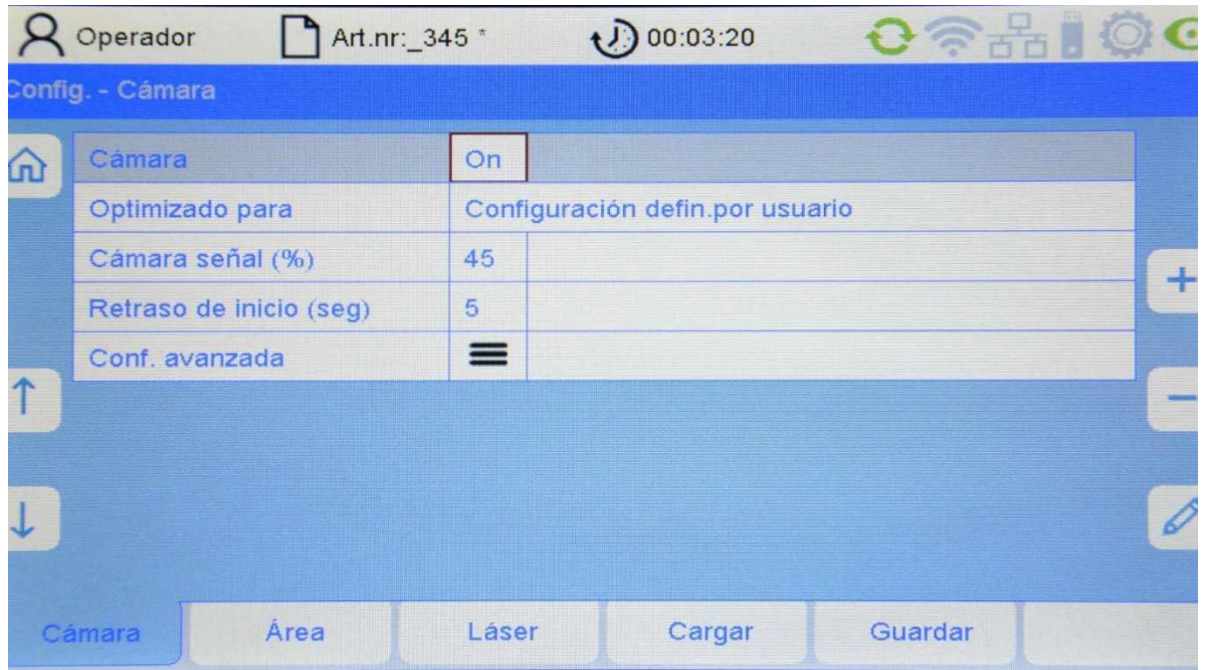

#### **Optimizado para:**

Para llegar al menú "Configuraciones avanzadas", seleccione aquí "Configuraciones definidas por el usuario" con la tecla + ó -.

#### **Configuraciones avanzadas**

Para llegar al menú de configuraciones avanzadas vaya con el cursor a "Configuraciones avanzadas" y pulse la tecla "Enter".

Usted llega al submenú "**Configuración de la cámara módulo de monitoreo 1**" y ahora puede optimizar los diferentes parámetros del artículo actual.

#### **Configuración de la cámara módulo de monitoreo 1**

Empezando en la pantalla principal, realice una tras otra las selecciones siguientes: "Configuración - Cámara - Configuraciones definidas por el usuario - Configuraciones avanzadas - Cámara módulo monitoreo 1"

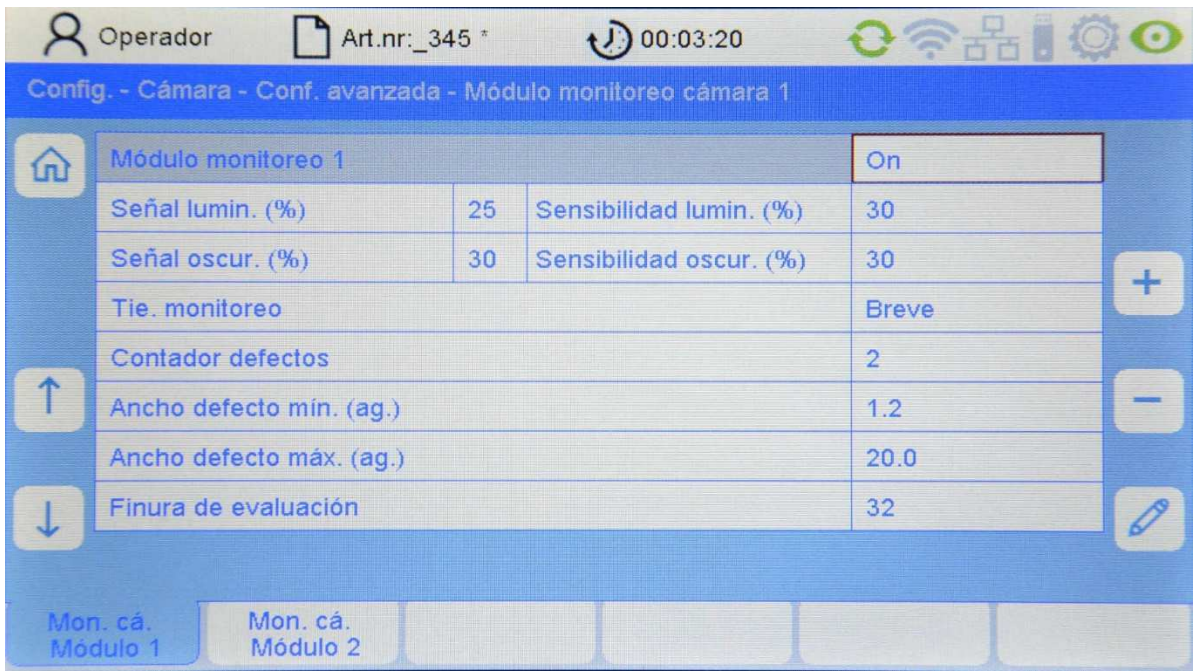

Aquí, usted puede configurar la evaluación de la cámara 1 y adaptarla al género producido.

#### **Módulo de monitoreo 1**

Aquí se puede conectar o desconectar el módulo de monitoreo 1.

#### **Señal clara o señal oscura (%)**

Aquí se visualiza el nivel de señal para el tipo de evaluación claro u oscuro.

#### **Sensibilidad clara/oscura (%)**

Aquí se puede ajustar independientemente la sensibilidad para los dos tipos de evaluación claro y oscuro.

Si aumenta la sensibilidad también aumenta el nivel de la señal. Mientras el nivel de la señal se encuentre por debajo del 100%, la máquina no está detenida. Si el nivel de la señal sobrepasa el 100% se considera que se ha producido un defecto, lo que provoca la parada de la máquina.

Cuando el nivel de señal es demasiado pequeño debido a una configuración de la sensibilidad demasiado reducida es posible que bajo determinadas circunstancias no se reconozcan defectos. Cuando el nivel de señal es demasiado elevado debido a una configuración de la sensibilidad demasiado alta es posible que bajo determinadas circunstancias se reconozcan paradas por error.

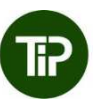

El valor estándar de la sensibilidad es 30%. Al configurar la sensibilidad tenga en cuenta que la señal tenga una distancia suficiente (<70%) al umbral de desconexión (100%). Si la señal sobrepasa el umbral de desconexión con género en perfecto estado, se producen obligatoriamente paradas de la máquina por error (la cámara interpreta la señal como un defecto del género, aún cuando no existe ningún defecto en el mismo).

En el caso normal todos los defectos se representan como una línea oscura en la pantalla principal, de forma que la sensibilidad debería reducirse para defectos claros "sensibilidad clara (%)" al objeto de evitar las detenciones de la máquina por error.

#### **Tiempo de monitoreo**

Para cada ciclo de cálculo del sistema de cámaras se resume un número determinado de valores de medición durante el tiempo de monitoreo preespecificado (mensajes).

Un tiempo de monitoreo prolongado es necesario, especialmente, cuando las perturbaciones influencian la medición y estas perturbaciones no han de provocar la desconexión de la máquina, es decir, cuando es difícil reconocer ópticamente el defecto del género a reconocer.

Pero sí que provoca defectos del género prolongados dado que el tiempo hasta la parada de la máquina también es largo.

Para los mensajes hay tres niveles seleccionables:

**Corto** tiempo de monitoreo aprox. 1 segundo **Medio** tiempo de monitoreo aprox. 3 segundos **Largo** tiempo de monitoreo aprox. 10 segundos

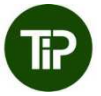

Con un tiempo de monitoreo prolongado se reduce el ruido producido por la estructura superficial género. Utilice las configuraciones "medio" o "largo" cuando el género se produce con estructura superficial.

#### **Contador de defectos**

El contador de defectos define el número de mediciones en las que se ha de reconocer un defecto continuo antes de que la máquina se desconecte.

Con el aumento del contador de defectos, el defecto se prolonga hasta la desconexión, pero el peligro de las desconexiones por error es menor.

Con un tiempo de monitoreo "medio" (aprox. 3 segundos) y una configuración para el contador de defectos de 4, el tiempo de desconexión es de, aprox. 12 segundos.

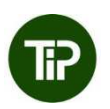

Con un tiempo de monitoreo "largo" (aprox. 10 segundos) y una configuración para el contador de defectos de 1, el tiempo de desconexión es de aprox. 10 segundos, si bien aquí usted tiene dos ventajas:

- El ruido es menor. Es posible realizar una configuración de la sensibilidad más alta.

- En defectos mayores, la máquina ya se desconecta antes de transcurridos los 10 segundos.

Por ello se recomienda: Configurar los contadores de defectos a 1 ó 2 y, preferentemente, configurar un tiempo de monitoreo más prolongado para reducir el ruido.

#### **Anchura mínima y máxima del defecto (agujas)**

Con los dos valores "Anchura mínima del defecto" y "Anchura máxima del defecto", usted determina para el módulo de monitoreo qué anchuras de defecto del sistema de cámaras se han reconocer (en agujas o anchos de malla). Aquí es sobretodo importante el valor límite inferior, el cual es normalmente poco mayor de 2 para un monitoreo de la rotura del hilo.

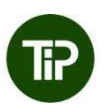

La anchura del defecto se ha de configurar a, por lo menos, 2 anchos de malla. Con esta configuración se puede reconocer como defecto un hilo inexistente. El valor puede aumentarse cuando solamente se han de reconocer defectos con un ancho de varias agujas, p. ej. configuración 3 para defectos de más de 2 agujas, configuración 4 para defectos de más de 3 agujas).

El ancho máximo del defecto se encuentra siempre entre 20 y 30. Para defectos "normales" de 1 a 2 agujas, seleccione un valor de 20, para defectos anchos y una estructura superficial un valor de 30.

#### **Finura de la evaluación**

Aquí se configura la finura de la curva envolvente. Para un tejido rayado, seleccione aquí un valor pequeño (2-8), en un tejido liso (de un solo color), puede ajustar un valor de 32.

#### **Configuración de la cámara módulo de monitoreo 2**

Además de la evaluación de la cámara 1 puede activarse independientemente otra evaluación de la cámara. Este segundo módulo de monitoreo trabaja de la misma forma y tiene la misma configuración que el módulo de monitoreo 1.

Con cada módulo de monitoreo se pueden optimizar respectivamente los parámetros de evaluación a diferentes tipos de defectos. Con ello se puede configurar el módulo de monitoreo 1, por ejemplo, a defectos inequívocos con tiempos de registro cortos y el módulo de monitoreo 2 a defectos muy finos con un tiempo de desconexión más largo.

En la pantalla principal realice una tras otras las selecciones siguientes: "Configuración - Cámara - Configuraciones definidas por el usuario - Configuraciones avanzadas - Cámara módulo monitoreo 2"

La configuración de la evaluación de la cámara 2 se realiza análogamente a la evaluación de la cámara 1 como se describe en el capítulo anterior.

#### **6.3 Determinación del sector de monitoreo de la cámara**

Empezando en la pantalla principal seleccione uno tras otro **"Configuración - Sector"** 

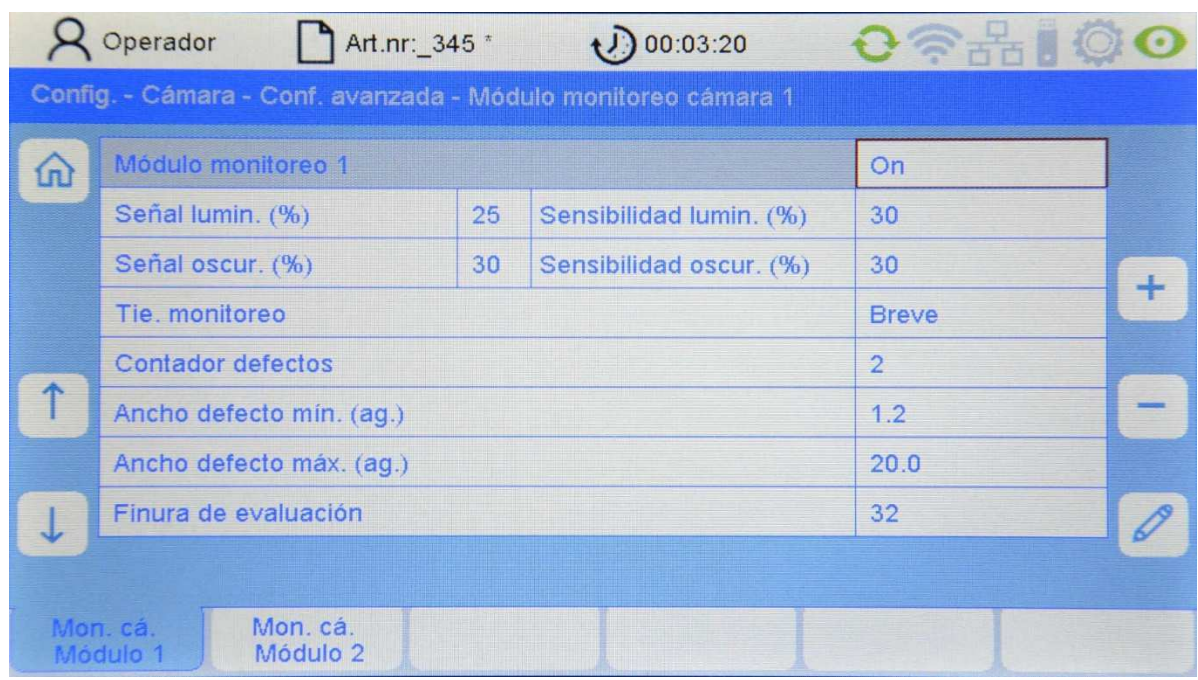

En esta vista se visualiza la anchura de la máquina y se pueden configurar los campos de monitoreo así como los sectores de supresión:

#### **Anchura de la máquina (mm)**

La anchura de la máquina equivale a la longitud de la barra de guia. El punto cero (columna derecha) es el extremo derecho de la barra de guia y, por lo tanto, es siempre 0. El número en la columna izquierda equivale a la longitud de la barra de guia, es decir, la distancia de la esquina derecha de la barra de guia a la esquina izquierda de la misma.

Advertencia: La anchura de la máquina solamente puede modificarse bajo la identificación de "Servicio".

#### **Sector de monitoreo (mm)**

El campo de monitoreo determina el sector del género que se ha de monitorear por el sistema de cámaras y puede adaptarse aquí al artículo producido en la actualidad.

El punto inicial y final se miden desde el punto cero, es decir, a partir del extremo derecho de la barra de guia (punto cero).

#### **Sectores de supresión 1 … 6 (mm)**

Si en el género producido existen pasos de separación u otros sectores que no se han de monitorear, estos se han de excluir del monitoreo con ayuda de supresiones.

Se pueden colocar hasta 6 pasos de separación. Los pasos de separación pueden activarse / desactivarse individualmente. A continuación se puede introducir la posición del paso de separación (inicio / final).

Los valores para las posiciones de los pasos de separación se miden desde el punto cero, es decir, a partir del extremo derecho de la barra de guia (punto cero).

## **7. Configuración de los sensores de barrera láser**

Seleccione el menú **"Configuración"** en la lista de menús de la pantalla principal. Si usted todavía no ha iniciado la sesión, introduzca aquí la contraseña del operador. Seleccione el submenú **"Láser"**

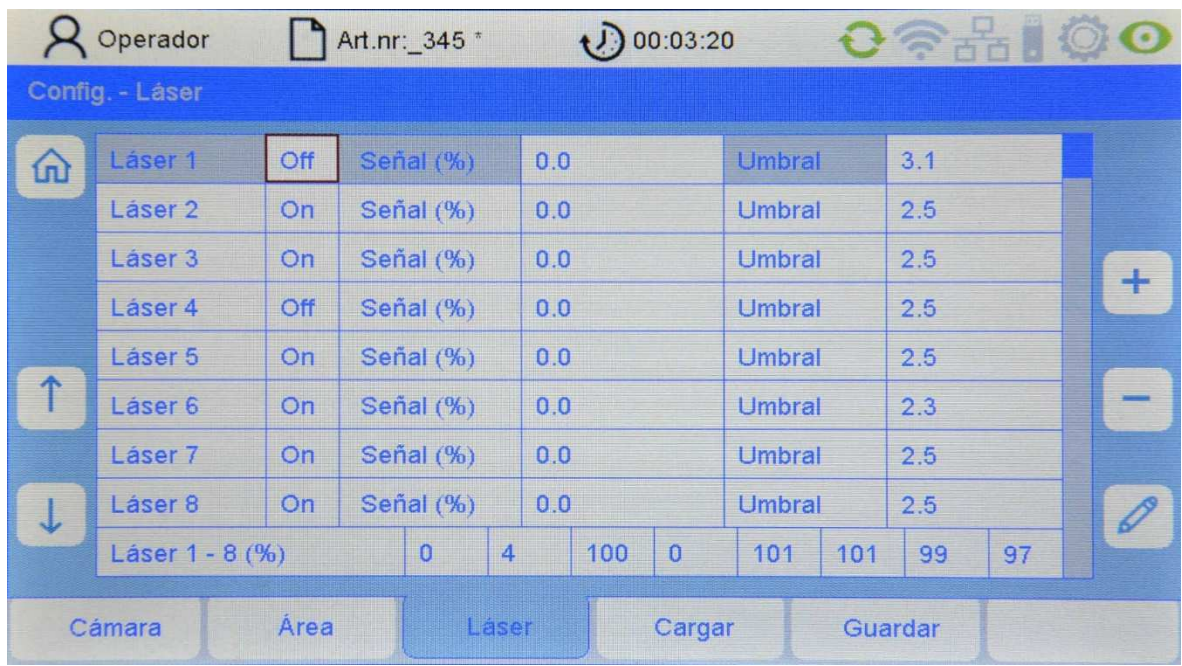

Aquí se pueden configurar los sensores de barrera láser.

#### **Láser 1 … 8 (opcional)**

Mediante la selección con el cursor, cada sensor de barrera láser puede activarse y configurarse por separado.

Se pueden conectar hasta 8 sensores de barrera láser como máximo. El número del respectivo sensor de barrera láser se denomina a partir de ahora también canal. Son posibles los valores siguientes:

**ON** sensor de barrera láser conectado

**OFF** sensor de barrera láser desconectado

#### **Láser 1 .. láser 8 señal (%)**

Indicación del nivel de ruido (ruido) con la máquina en marcha para ese canal en relación con el nivel de recepción

#### **e**

indicación del nivel de la señal -al pasar un hilo por el sensor de barrera (señal del hilo)- para ese canal en relación al nivel de recepción.

No existe ninguna posibilidad de hacer entradas.

#### **Láser 1 … 8 umbral**

Configuración del umbral de conmutación (sensibilidad)

Indicación y posibilidad de introducción del umbral de conmutación (sensibilidad) del canal en relación al nivel de recepción.

El campo de entrada se encuentra entre 0,5% (sensibilidad alta) y 90,0% (sensibilidad baja).

Para averiguar el valor para el umbral de conmutación véase también: **Láser 1 ... 8: señal (%)** 

El umbral de conmutación (sensibilidad) ha de configurarse entre los valores del nivel de ruido (ruido) y de la señal del hilo.

Ejemplo:

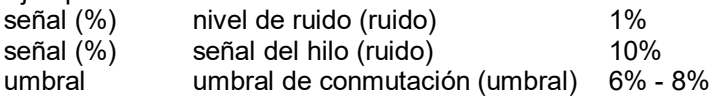

#### **Láser 1 .. 8 (%)**

Indicación del nivel de recepción de los sensores de barrera láser conectados y activados en relación al valor de referencia preconfigurado.

La indicación debería encontrarse en aprox. 100% +/-10%. En los canales no activados el valor es 0.

No existe ninguna posibilidad de hacer entradas.

#### **Retardo de conexión del láser (seg)**

Aquí se puede configurar un retardo en el arranque para los sensores de barrera láser.

### **8. Guardar y cargar datos de artículos**

Todos los parámetros en el menú "Configuración" se pueden guardar en los archivos de artículos y posteriormente volverse a cargar. A ellos pertenecen configuraciones del sistema de cámaras, del sector de monitoreo y de los sensores de barrera láser.

Si ya se ha producido anteriormente un artículo similar, usted puede seleccionar el juego de datos correspondientes y guardarlo con un nuevo nombre para el nuevo artículo a producir.

Para devolver el sistema de monitoreo a la configuración de base existe un archivo de artículo

"Default". Cuando se carga este artículo, el sistema de monitoreo se encuentra en la configuración de base.

#### **Cargar datos de artículo**

Seleccione el menú **"Configuración"** en la lista de menús de la pantalla principal. Si usted todavía no ha iniciado la sesión, introduzca aquí la contraseña del operador. Seleccione el submenú **"Cargar"**.

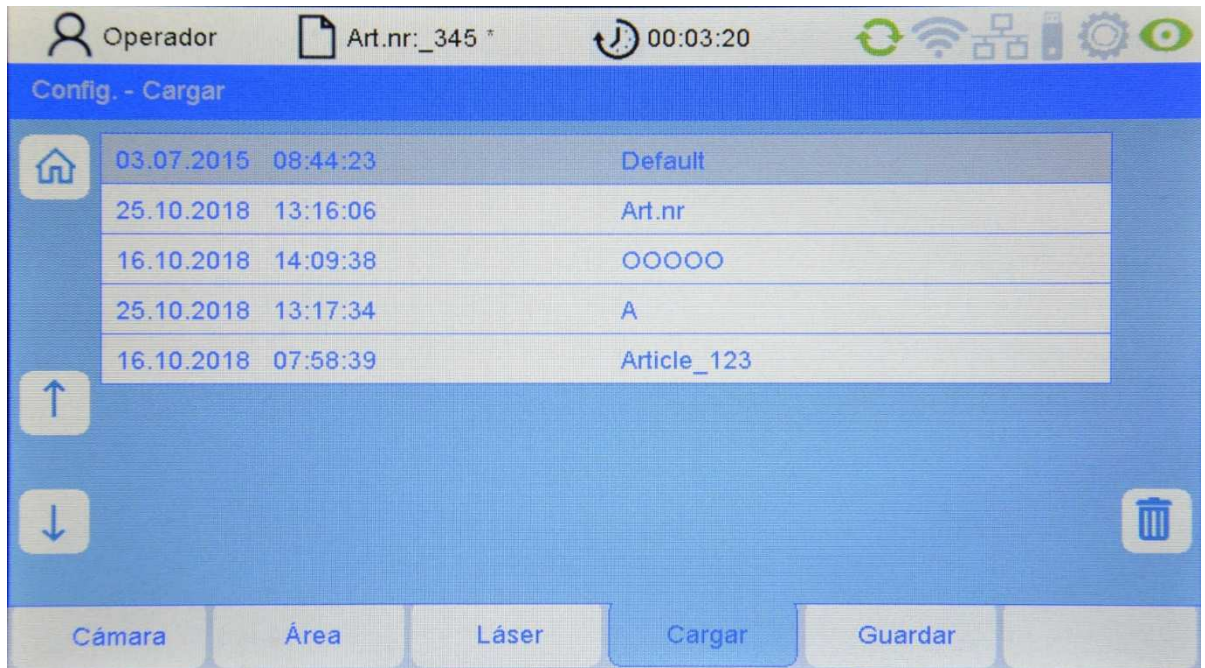

Con las teclas de flechas se puede seleccionar el artículo deseado. El artículo seleccionado se carga al pulsar **Enter**. Todas las configuraciones en el menú "Configuración" se sustituyen entonces por las configuraciones guardadas en el artículo.

#### **Borrar un artículo**

Al pulsar la tecla con el **símbolo de una papelera** se borra el artículo actual. ATENCIÓN: en la actualidad no se pregunta si realmente se desea realizar esa acción.

Advertencia: El artículo "Default" no es borrable.

#### **Guardar datos de artículo con el mismo nombre**

Empezando en la pantalla principal, realice una tras otra las selecciones siguientes: "**Configuración - Guardar**"

Si pulsa la tecla Enter, el artículo se guarda con el mismo nombre después de realizada una consulta de seguridad.

Advertencia: En la barra "Guardar", se visualiza el nombre del archivo del artículo actual. Este equivale a la indicación del artículo en la barra de estado. Un \* indica que se han realizado modificaciones en ese artículo pero que las mismas todavía no se han guardado.

#### **Guardar datos de artículo bajo un nuevo nombre**

Marque la barra "Guardar como" y pulse la tecla con el símbolo del lápiz. (Imagen 1)

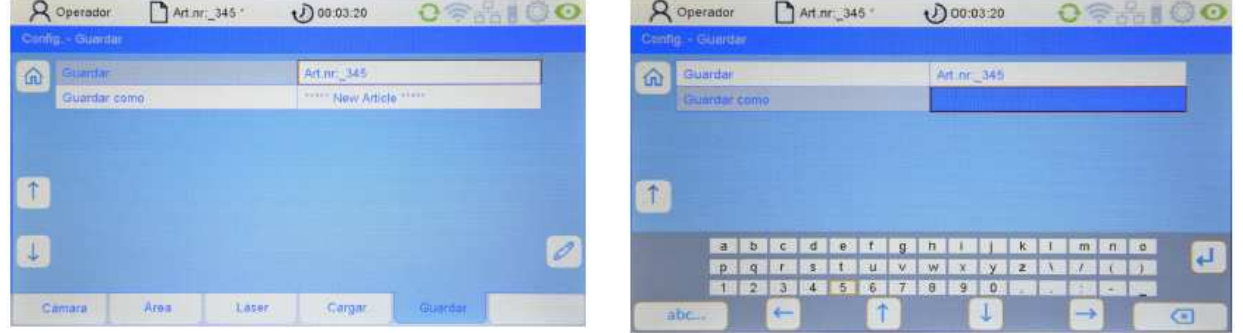

Guardar como: imagen 1 Guardar como: imagen 2

Ahora se pone a su disposición un campo de teclado virtual (Imagen 2). Proceda aquí como se describe en el capítulo "Entrada de textos".

En el momento en que ha introducido el nombre de un nuevo artículo, guárdelo pulsando la tecla "Enter". Dado el caso todavía puede producirse una consulta de seguridad.

Guardando un artículo actual con un nuevo nombre, usted puede crear un nuevo artículo.

## **9. Funciones de servicio**

### **9.1 Información sobre la versión**

Seleccione el menú **"Info"** en la lista de menús de la pantalla principal. Usted se encuentra ahora en el submenú **"Versión".** 

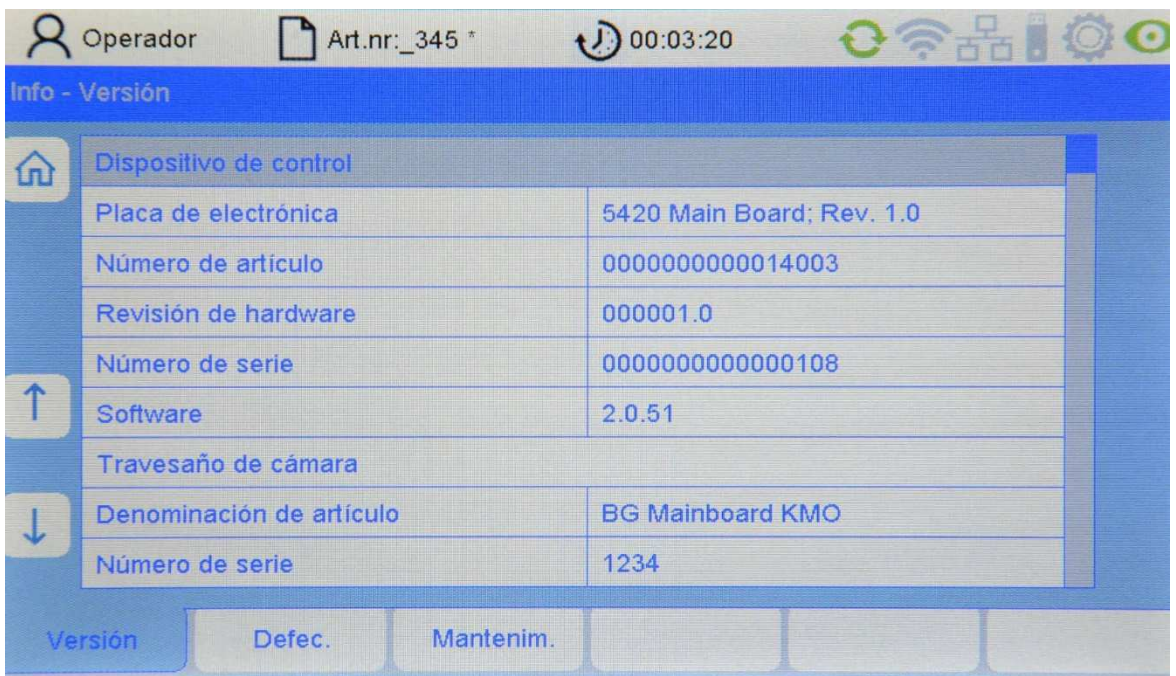

Aquí están depositadas las informaciones siguientes sobre la unidad de control (solo legibles):

#### **Placa de electrónica**

Número de versión de la unidad de control Motherboard

#### **Número de artículo**

Número de artículo de la unidad de control

#### **Revisión de hardware**

Versión de hardware de la unidad de control

#### **Número de serie:**

Número de serie de la unidad de control

### **Software:**

Versión de software de la unidad de control

A continuación se relacionan los datos del sistema de cámaras (solo legibles).

**Denominación del artículo** 

Denominación del artículo del sistema de cámaras

**Número de serie**  Número de serie del sistema de cámaras

**Fecha de producción** 

Fecha de producción del sistema de cámaras

**Versión de software**  Versión de software del sistema de cámaras

**Versión del hardware**  Versión del hardware del sistema de cámaras

#### **9.2 Protocolado de defectos**

Seleccione el menú **"Info"** en la lista de menús de la pantalla principal. Seleccione seguidamente el submenú **"Errores"**.

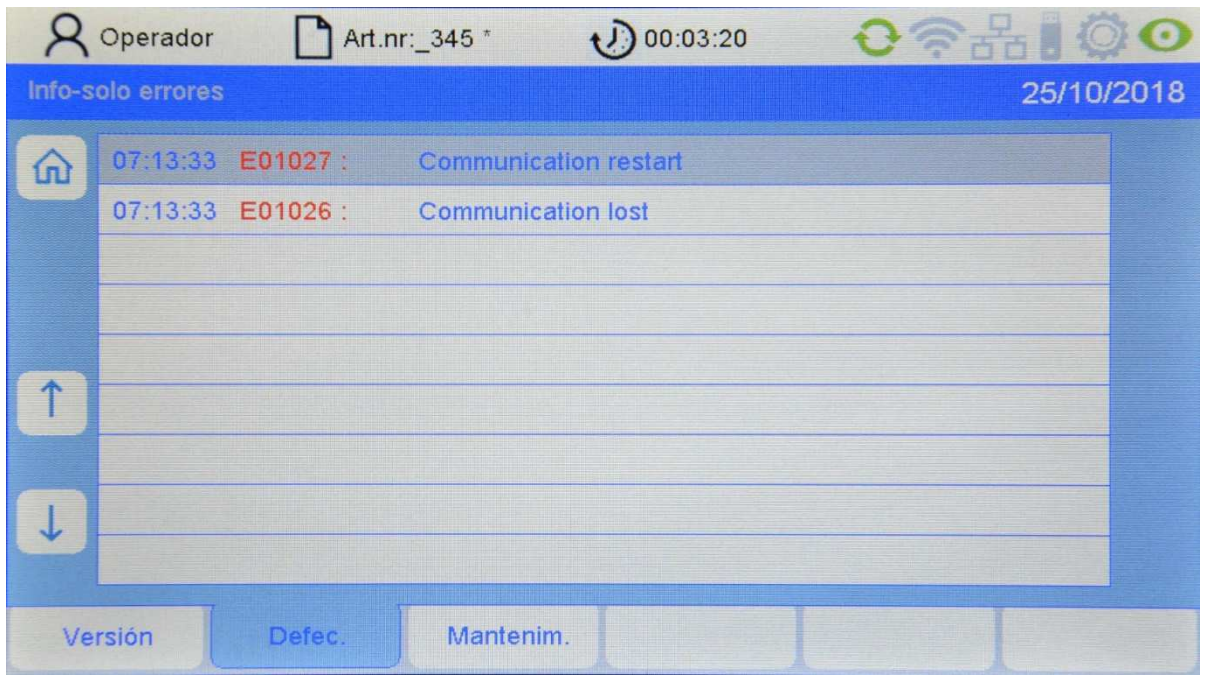

Aquí se visualizan los defectos en secuencia cronológica inversa (de arriba a abajo).

El formato de un mensaje de error es el siguiente:

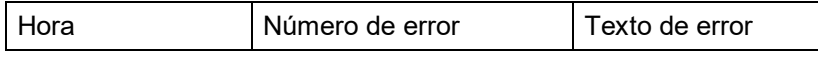

Si hay más mensajes de error de los que se pueden visualizar en una página, desplácese con las teclas de flechas hacia arriba o hacia abajo.

#### **9.3 Guardar archivos de servicio**

Seleccione el menú **"Info"** en la lista de menús de la pantalla principal. Seleccione seguidamente el submenú **"Servicio"**. Introduzca un lápiz USB en el puerto de servicio USB (parte posterior de la unidad de control). Si no hay ningún lápiz USB enchufado se emite un mensaje de error.

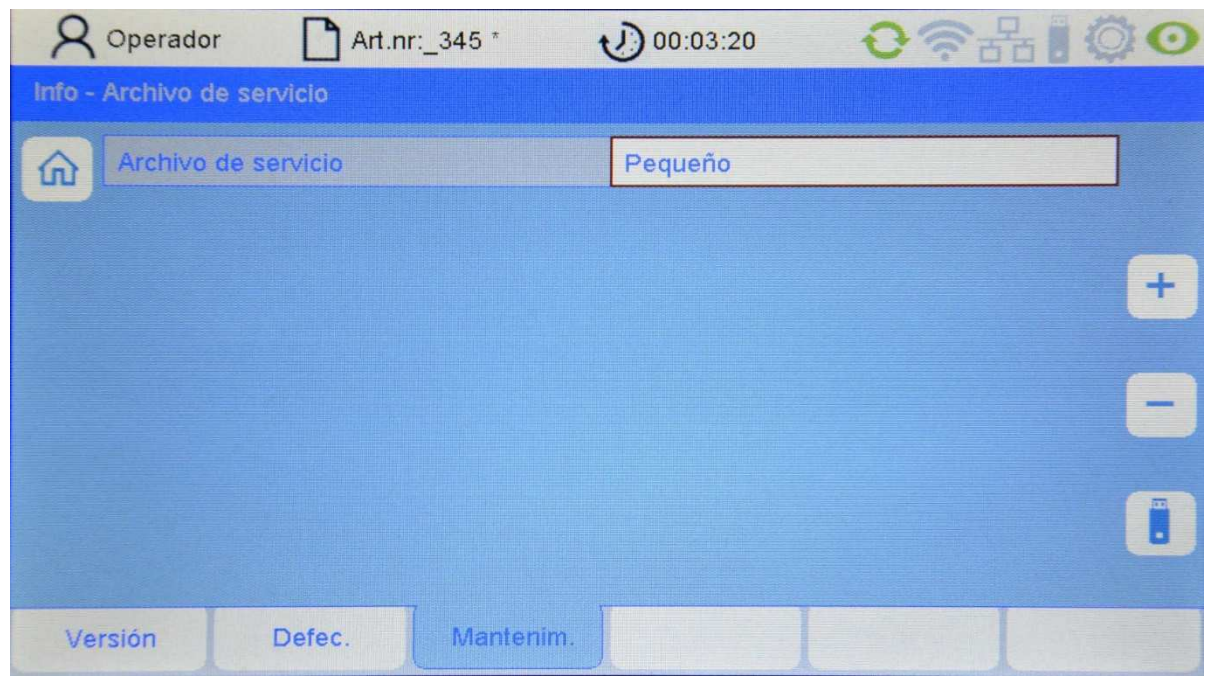

Ahora tiene la posibilidad de controlar el alcance del archivo de servicio a través de los parámetros del archivo de servicio. Se dispone de las variantes siguientes:

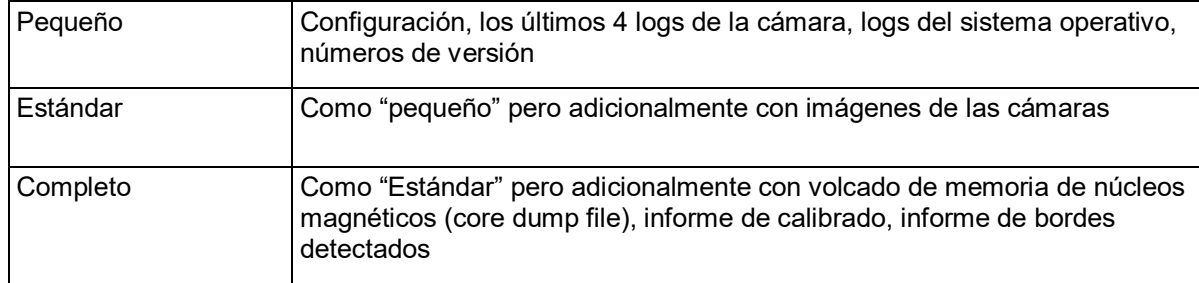

Pulse seguidamente sobre la tecla con el símbolo del lápiz USB. En el siguiente submenú pulse sobre la tecla de descarga (descargar).

#### **9.4 Acceso de servicio al equipo**

El acceso de servicio se produce a través del menú "Servicio" en la pantalla principal con la contraseña correspondiente. Para recibir informaciones más detalladas, consulte el manual de instrucciones de servicio. El acceso al menú de servicio solo debería ser posible para el supervisor de producción.

### **10. Mantenimiento y limpieza**

- Cerciórese de que todas las clavijas de enchufe se encuentren fijamente atornilladas a la unidad de control. Las clavijas de enchufe no atornilladas podrían influenciar negativamente el sistema de monitoreo.
- Antes de cada limpieza o de desmontar o montar una opción, hay que separar el equipo de la red eléctrica. Para la limpieza no puede utilizarse limpiadores líquidos ni sprays de limpieza, sino que la misma se ha de realizar exclusivamente con un paño humedecido.
- Mantenga limpios las lentes de las cámaras de ArrayCam. Evite las huellas dactilares en las lentes. Limpie las lentes exclusivamente con un paño que no desprenda pelusa. Tenga en cuenta que para estas lentes puede utilizarse un líquido limpiacristales.

## **A Datos técnicos**

### **Conexión eléctrica**

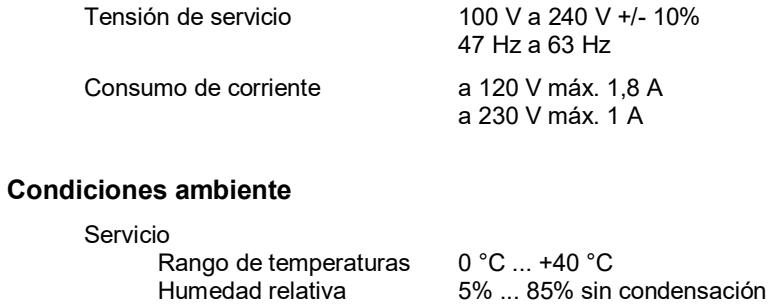

Transporte/Almacenamiento Rango de temperaturas -40 °C ... +85 °C Humedad relativa 15% ... 95% sin condensación

### **Tipo de**

**protección** IP 54

#### **Medidas y pesos**

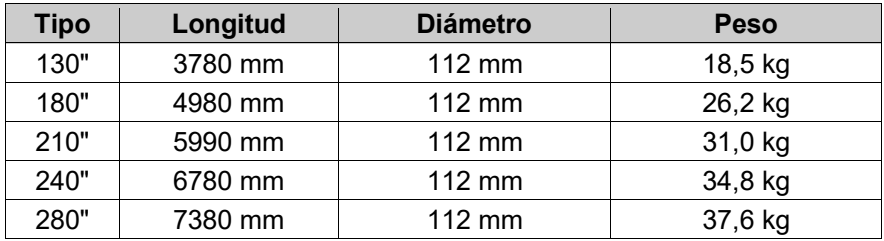

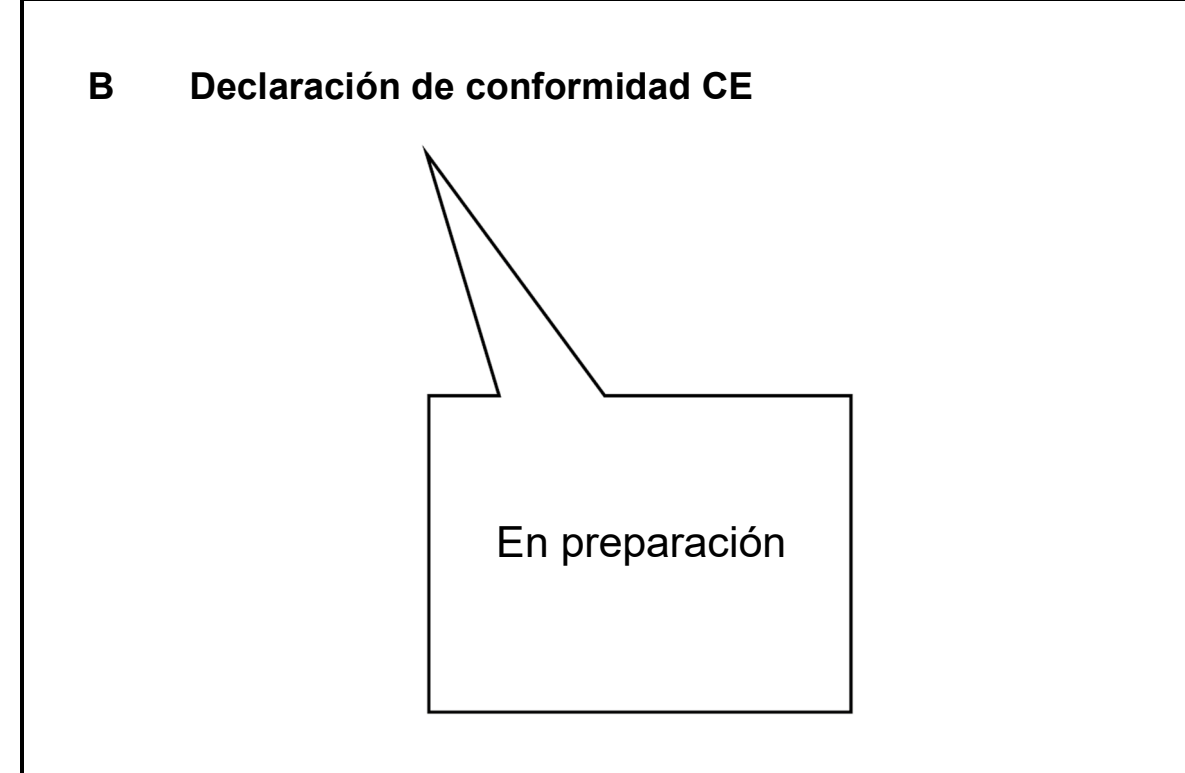

### **C Clasificación del láser**

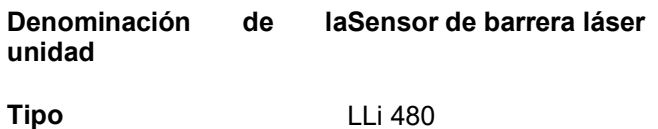

**Tipo de láser** Láser semiconductorizado 660 nm

La potencia láser actuante en este equipo equivale a la

**clase I según DIN EN 60825-1** 

> **VDE 0837 parte 1**

Potencia láser máxima emergente 0,22 milivatios

Protechna Herbst GmbH & Co KG, Ottobrunn, 20.01.1995 Desarrollo

W. Buller

Dipl. Ing. W. Bühler

Director de desarrollo

**Exención de responsabilidad** 

 $\overline{a}$ 

En caso de utilización inadecuada, modificación constructiva y manipulación del sistema.

**Para sus notas**